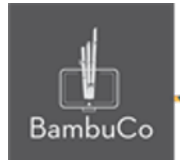

# Recurso H5P

# **Secuencia de imágenes**

**Nota:** En el siguiente enlace se encuentra configurado un recurso con las características que se definen a continuación. Puede ser consultado para validar ejemplos reales de estas indicaciones.

<https://nuestroscursos.net/mod/hvp/view.php?id=6520>

#### **Crear contenido**

Seleccione la opción Nuevo contenido y elija la secuencia de imágenes de la lista de tipos de contenido.

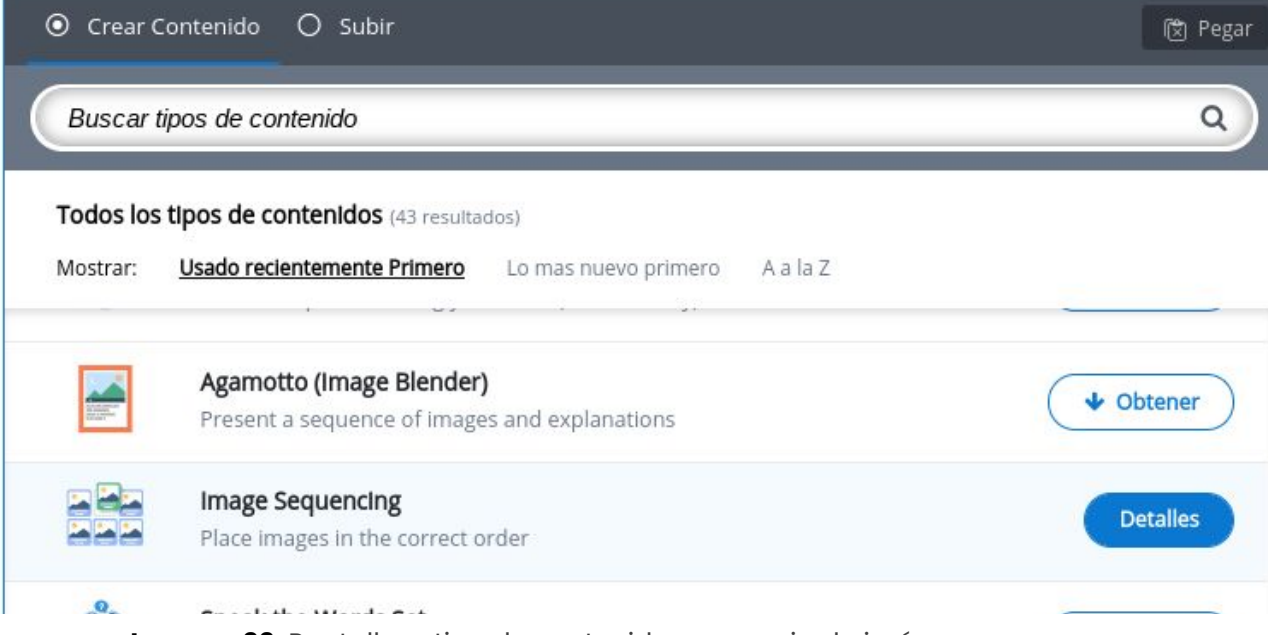

**Imagen 39:** Pantallazo tipo de contenido secuencia de imágenes

NIT: 901170026-8 info@bambuco.co

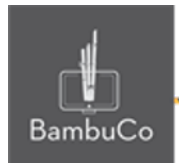

### **Agregar contenido**

Luego de seleccionar el tipo de contenido secuencia de imágenes, aparecerá el editor de contenido. La parte principal del editor se ve así:

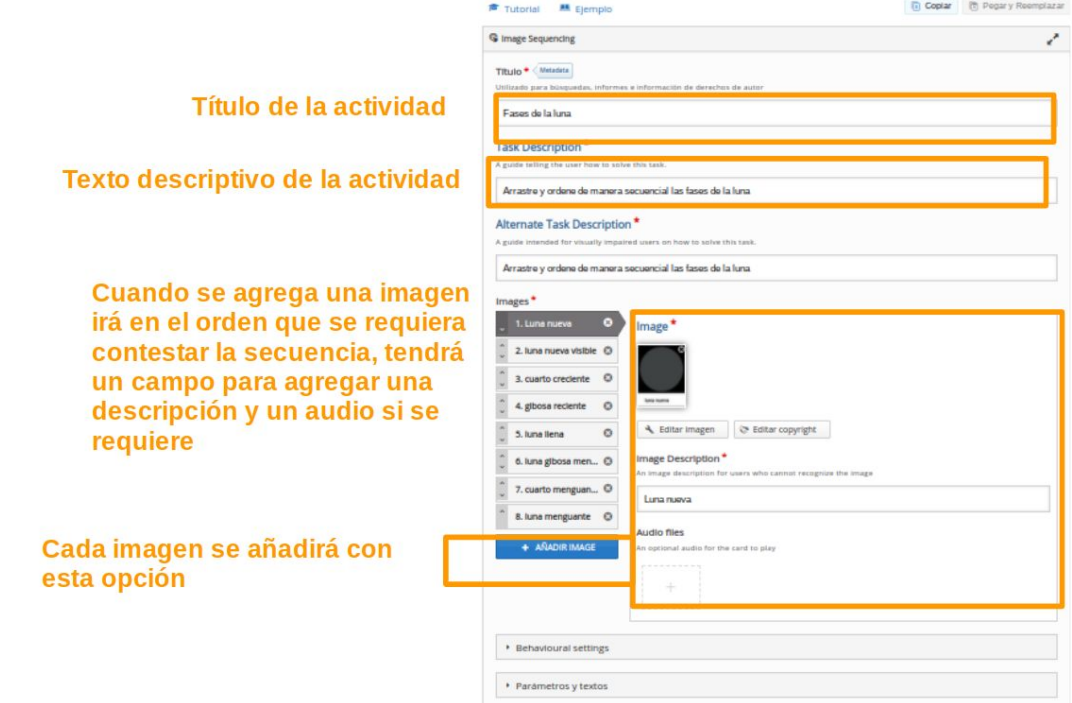

**Imagen 40:** Pantallazo campos de edición de contenido secuencia de imágenes

#### Ejemplo

Para este caso se usará el tema de las fases de la luna, consiste en ordenar en la secuencia correcta las fases de la luna, para eso se cargaron en el orden deseado las imágenes de las fases y se agregaron descripciones en cada imagen

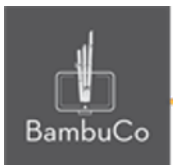

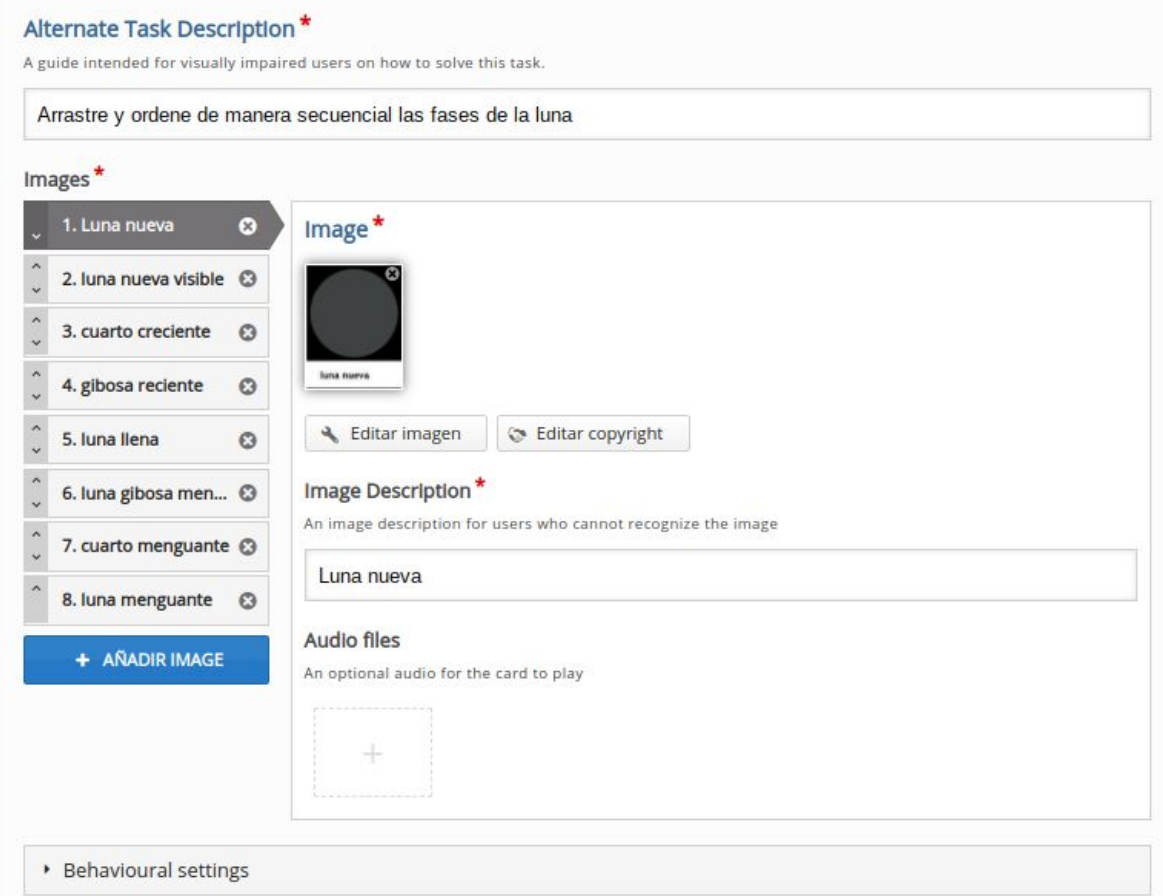

**Imagen 41:** Pantallazo campos de edición de contenido secuencia de imágenes

Se agregan la cantidad de imágenes que se requieran y se guardan cambios para visualizar la vista del usuario

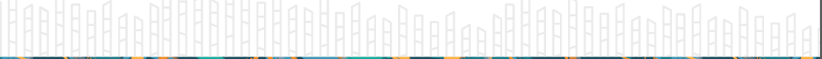

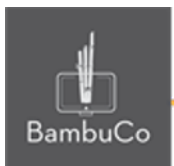

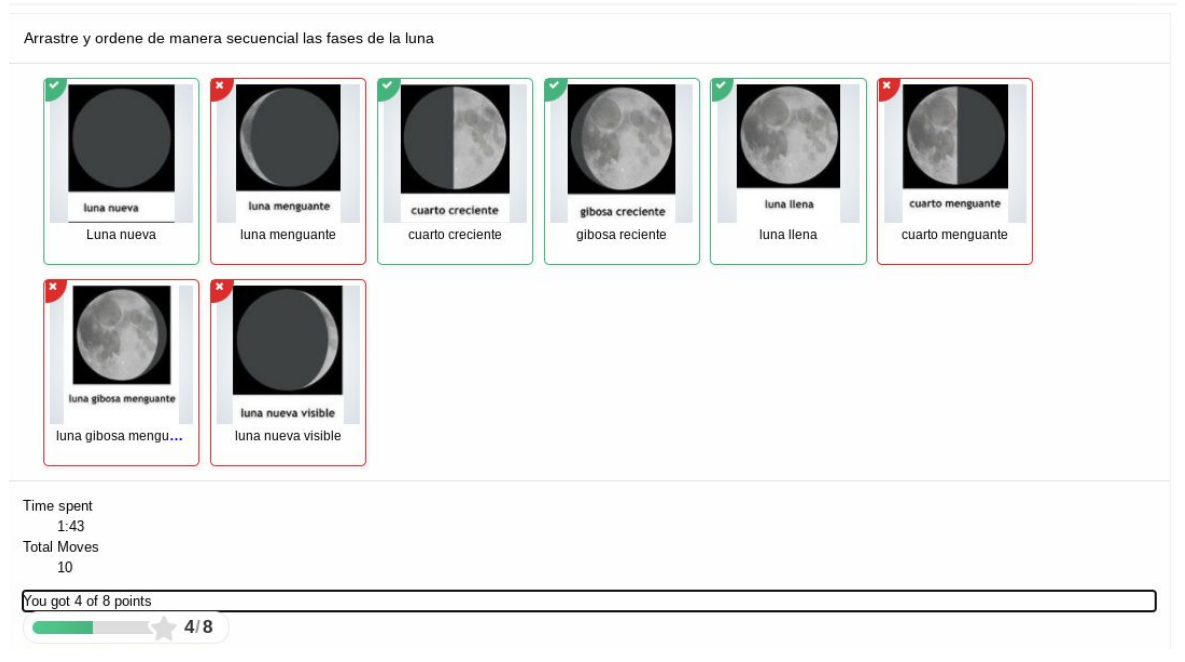

**Imagen 42:** Pantallazo visualización actividad

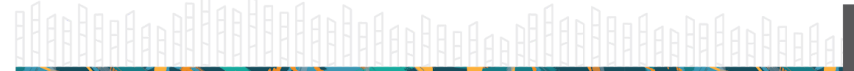

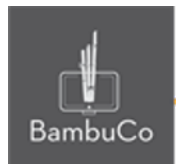

## **Créditos**

Este recurso educativo ha sido creado con el fin de socializar elementos técnicos para la configuración de recursos en Moodle y la documentación aquí descrita posee una licencia Creative Commons como se denota al pie de esta página.

#### Elaboración de contenidos

Diana Carolina Gutierrez

#### Asesoría pedagógica

Carolina Llanos

#### Gestión Administrativa

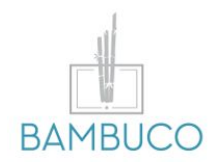

1ª edición: octubre 2020

Obra [publicada](http://creativecommons.org/licenses/by-sa/4.0/) bajo licencia: Creative Commons [Atribución-Compartir](http://creativecommons.org/licenses/by-sa/4.0/) Igual 4.0 Internacional

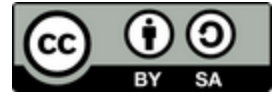

NIT: 901170026-8 info@bambuco.co